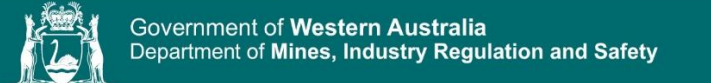

## **Departmental Submissions – Submitting an Application**

Skip to Main Conten

## **Overview:** This section covers how a user can submit an application electronically through the Department's website and communicate with the Department about the submission.

## **Submitting an application**

1. Go to the website and select Applications & Lodgements from the Quicklinks

## <http://www.dmp.wa.gov.au/>

*From here you can follow the links to the relevant business area page which will contain a link to the application submission.*

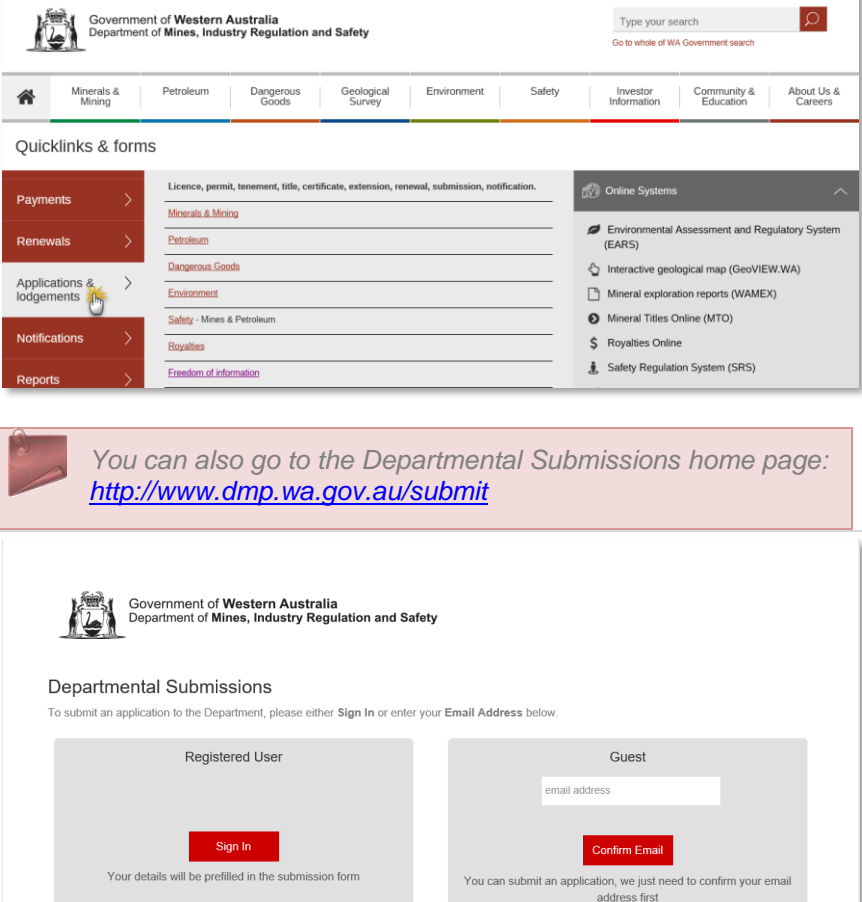

Sitemap | Accessibility | Contact Us +61 8 9222 3333 | My Account

## 2. Click the link to submit the application

*You can choose to submit as a guest or sign in as a registered user.*

All contents copyright @ Government of Western Australia. All rights reserved

## **Submitting as a guest**

## 3. Enter your email and click Confirm Email.

*You will see a confirmation screen and receive an email allowing you to continue the submission. If you do not receive it within a few minutes, please try again. You don't need to register with the Department to be able to* 

# Guest joe.bloggs@hotmail.com **Confirm Email** You can submit an application, we just need to confirm your email address first

*email is correct.* 

## 4. Click the link in the email you receive.

*This will open the application form.*

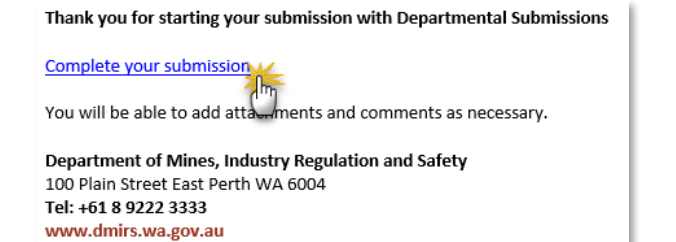

*submit an application, but we do need to confirm that your* 

## **Submitting as a registered user**

## 5. Click the Sign in button.

*If you are already signed in you will be taken directly to the application form. If not, you will have to log in first.*

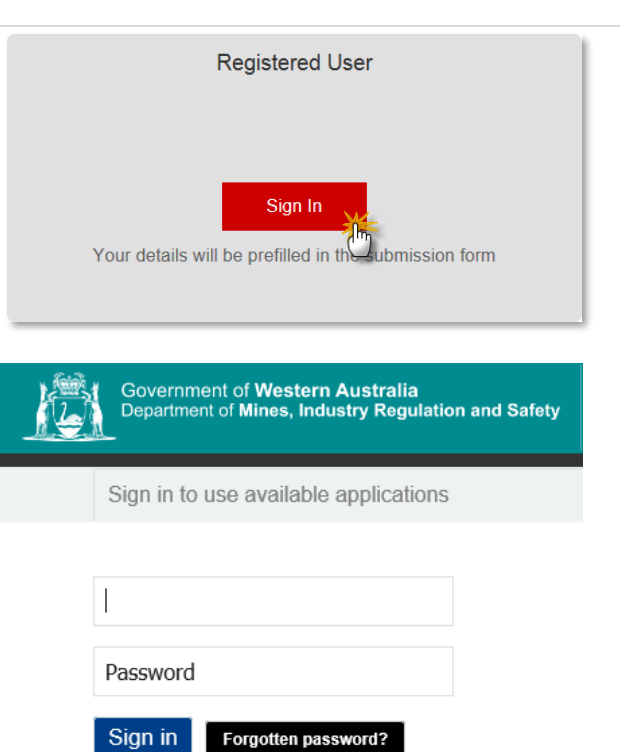

## **Completing the application form**

*If you are a registered user, your details will be prepopulated. If you are a guest, only your email will be completed.*

### **Departmental Submissions**

To submit an application to the Department, please fill out the details below.

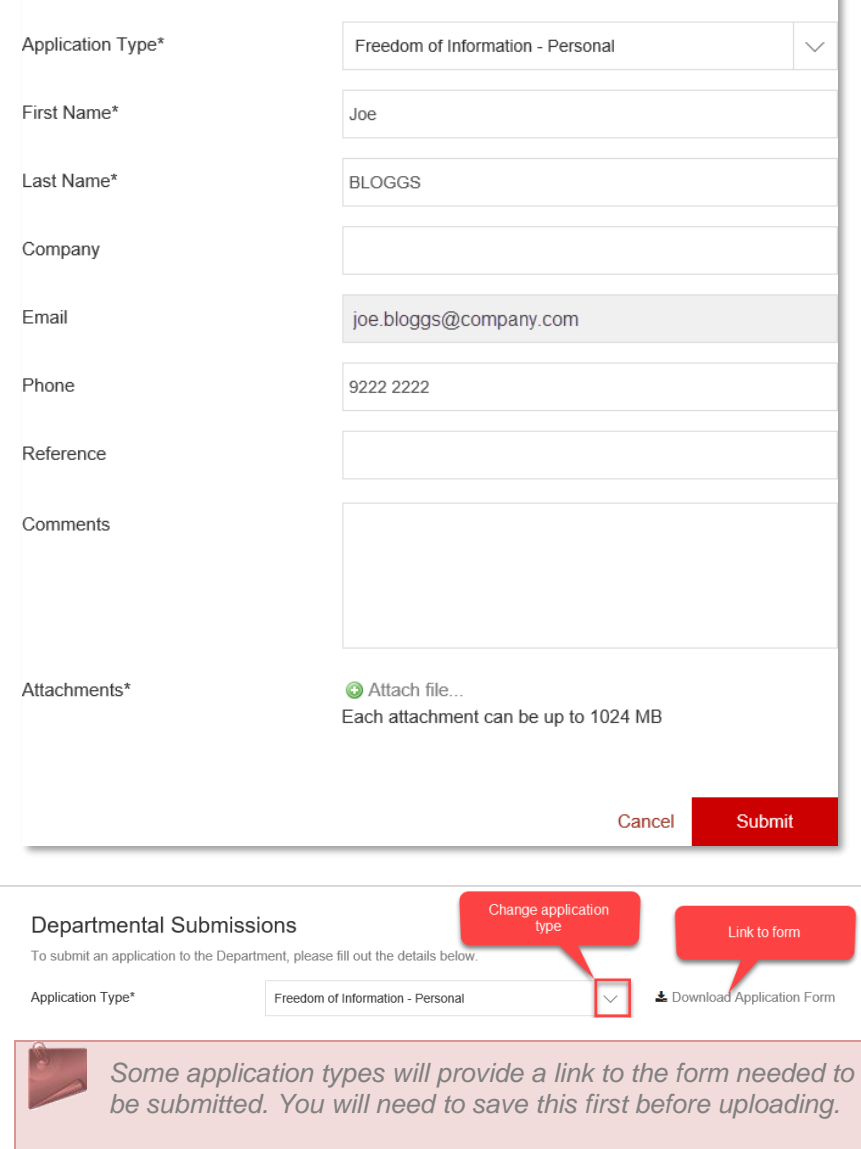

*Most links from the website will link directly to the correct* 

6. Select the application type if

*application type, but this can be changed if needed.*

## 7. Enter relevant details.

necessary.

*If a field is required it will have an asterisk next to it.*

## 8. Add attachments if required.

*Each attachment can be up to 1 GB.*

*Selecting the correct application type is important as some will require credit card payment as part of the submission process.* 

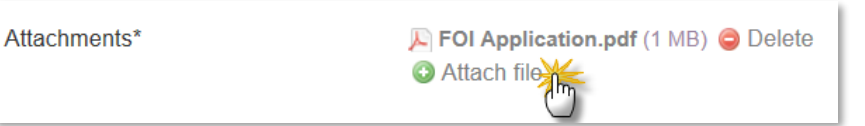

## 9. Enter credit card details if required.

*If an application type has a payment type associated with it, this section will appear.*

*You will not be able to submit your application if payment is not successful.*

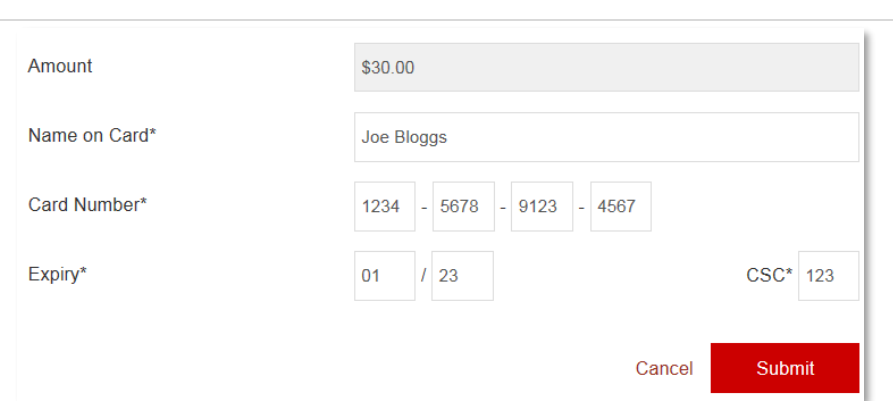

*Some application types will have a fixed payment type, while others will be blank, allowing for variable payment.* 

*Credit card details provided to us are transmitted securely. We do not store your credit card information.*

## <span id="page-3-0"></span>10. Click Submit.

*You will see a confirmation screen and receive a confirmation email that contains a link to a submission summary.*

## 11. Click the link in th message.

1. In the Response

**The Message Re** *screen displays.*

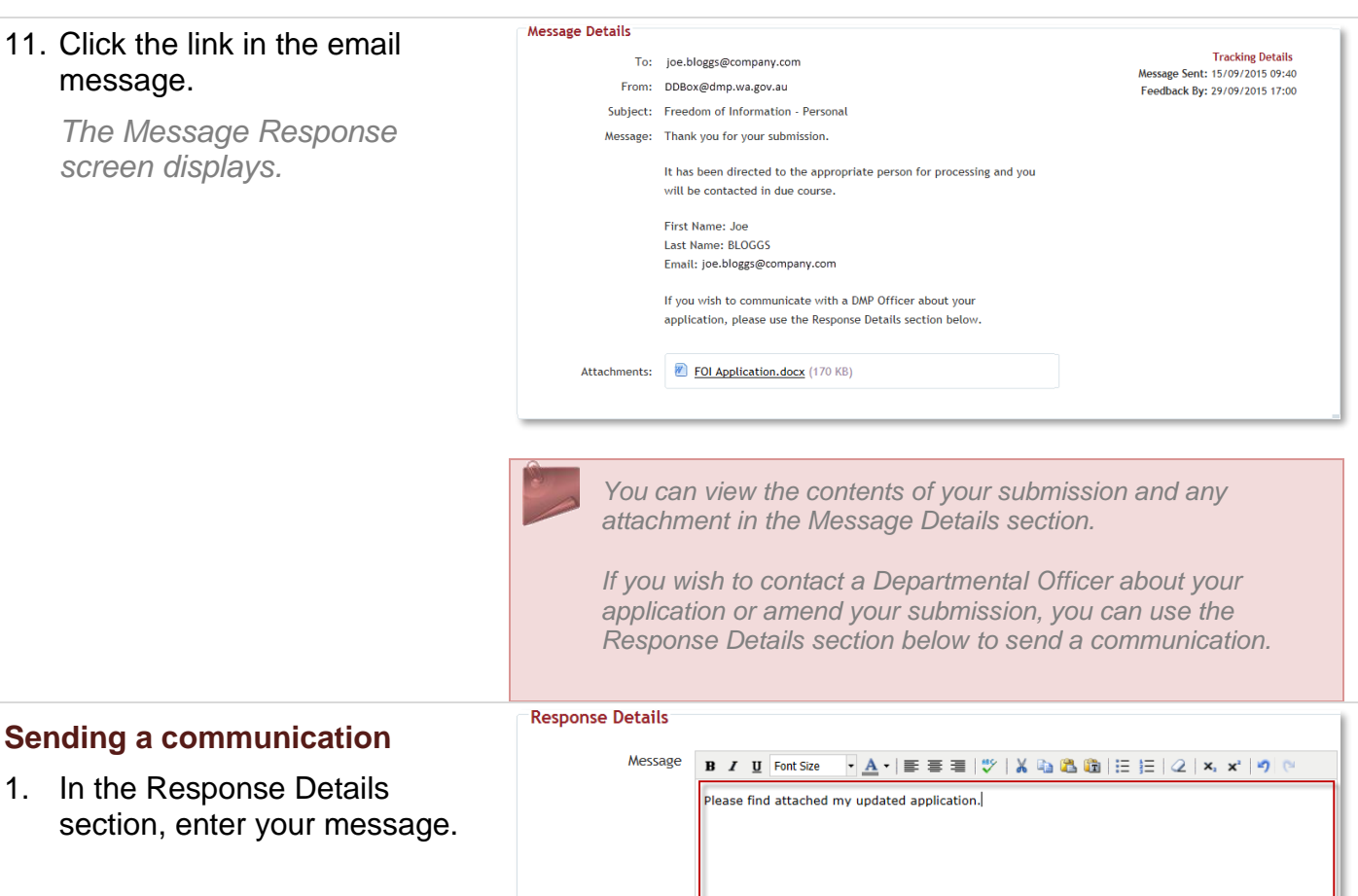

A new communication has been sent to you from Departmental Submissions.

View the message<sup>\*</sup> download any documents and respond.

Department of Mines, Industry Regulation and Safety

 $\mathbb{F}$ 

Tel: +61 (08) 9222 3333 www.dmirs.wa.gov.au

Sincerely

## 2. Click Attach file… if you need to upload new attachments.

## 3. Click Send.

*A summary of your response will be sent to you unless you deselect the Send me a copy option.*

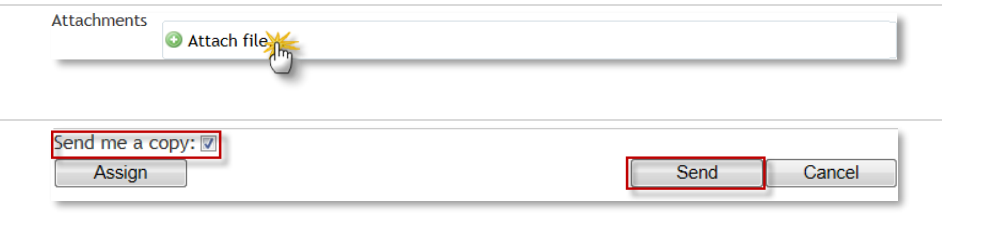

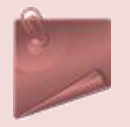

#### *What happens next?*

*Once the application has been received, it will be processed by the people responsible for that particular application type. You should be notified once your application has been accepted, but if you do not hear anything, please communicate using the method above.*

*You may also be contacted by someone from the Department if your application is incomplete, asking you to resubmit it or requesting further information. If this is the case you will receive a message as shown in step [10](#page-3-0) above.*